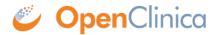

## 2.5.3.1 View Study Details to Determine OIDs

- Select Tasks > View Study.
   A page with details about the current study opens.
- 2. From the Oveview section, record the Study OID.

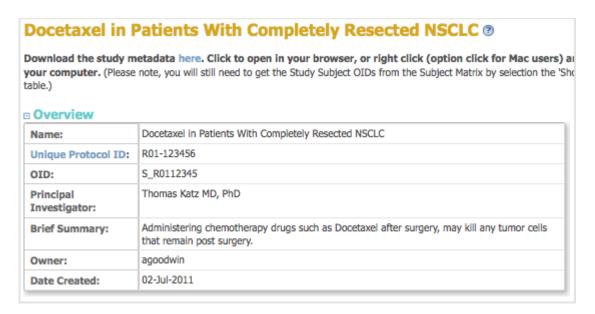

- 3. From the Sites section, record the Site OID.
- 4. From the Event Definitions section, record the Event OIDs.
- 5. For the Event Definition whose CRF OIDs you want, click the View icon.

  The View Event Definition page opens, displaying a table of CRFs for that Event.
- 6. In the CRFs table, click the View icon for the CRF whose OIDs you want. The View CRF Details page opens and displays a table of Versions.
- 7. From the Versions table, record the OID for the version of the CRF you want to use.

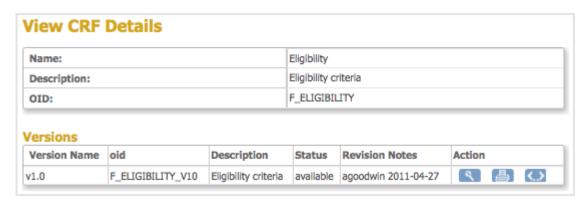

- 9. From the View CRF Version Details page, record the OIDs for the Item Groups and Items.

## View CRF Version Details: Eligibility v1.0 SECTION **Section Name** Title Subtitle Instructions Page Number Label Inclusion Criteria Inclusion Groups **Group Name** Repeat Number Repeat Max Is shown? Group I IG\_ELIGI\_UNGROUPED Ungrouped 1 1 Yes non-rep Items Name Item\_OID GROUP\_OID Description Group Unit Name OVER\_18 IG\_ELIGI\_UNGROUPED 18 or older I\_ELIGI\_OVER\_18 ECOG\_STATUS I\_ELIGI\_ECOG\_STATUS IG\_ELIGI\_UNGROUPED ECOG status of 0-2 WBC\_CT I\_ELIGI\_WBC\_CT IG\_ELIGI\_UNGROUPED WBC count 3,500/L?

This page is not approved for publication.